## **PARENTS - How to edit your E-Alerts & Subscriptions**

In order to receive an email when your child's teacher or school changes important info on the web site you must subscribe to a homepage or section. You must also have E-Alerts activated in your User Profiles in order to subscribe to any homepages or sections.

## **Subscribing to Content E-Alerts**

To receive Content E-Alerts for a homepage or *section* when an editor changes content and sends a Content E-Alert:

1. Sign in to the website. Note: You must be a registered user to sign in.

2. Click on the Access My Info button on the MyStart bar. A User Profile like the one shown in Figure 1 will display. The My Profile tab will display at the top, and the My E-Alerts & Subscriptions tab will display at the bottom.

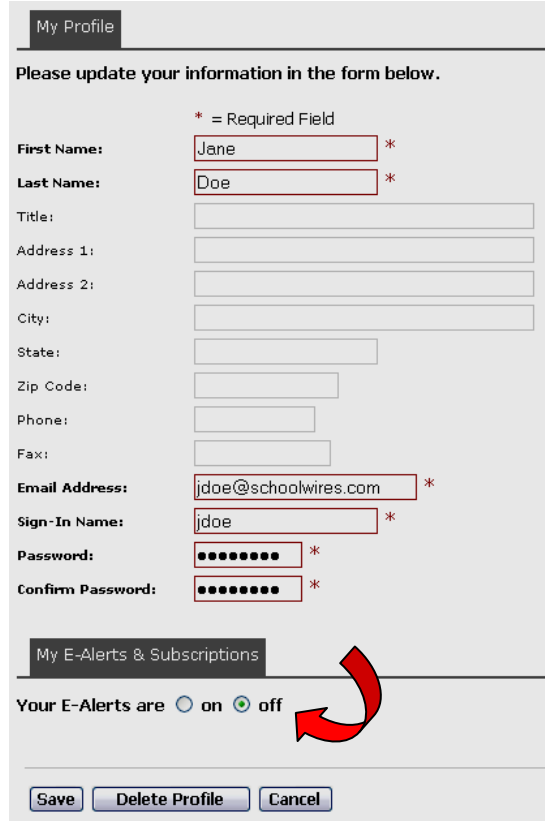

**Figure 1: User Profile**

3. If your Content E-Alerts are off, click on the radio button to the left of "on." If your Content E-Alerts are on and you simply want to modify your homepage and *section* subscriptions, skip to Step 6.

4. Click on the *Save* button. You will see a confirmation message like the one in Figure 2.

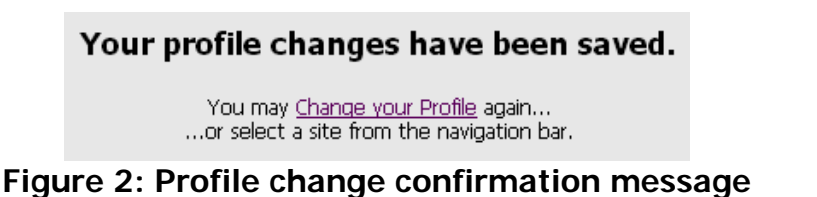

5. Click on the Change your Profile link. The My Profile tab of the User Profile window like the one shown in Figure 3 will display. Notice that the *Edit Subscriptions* button is now showing.

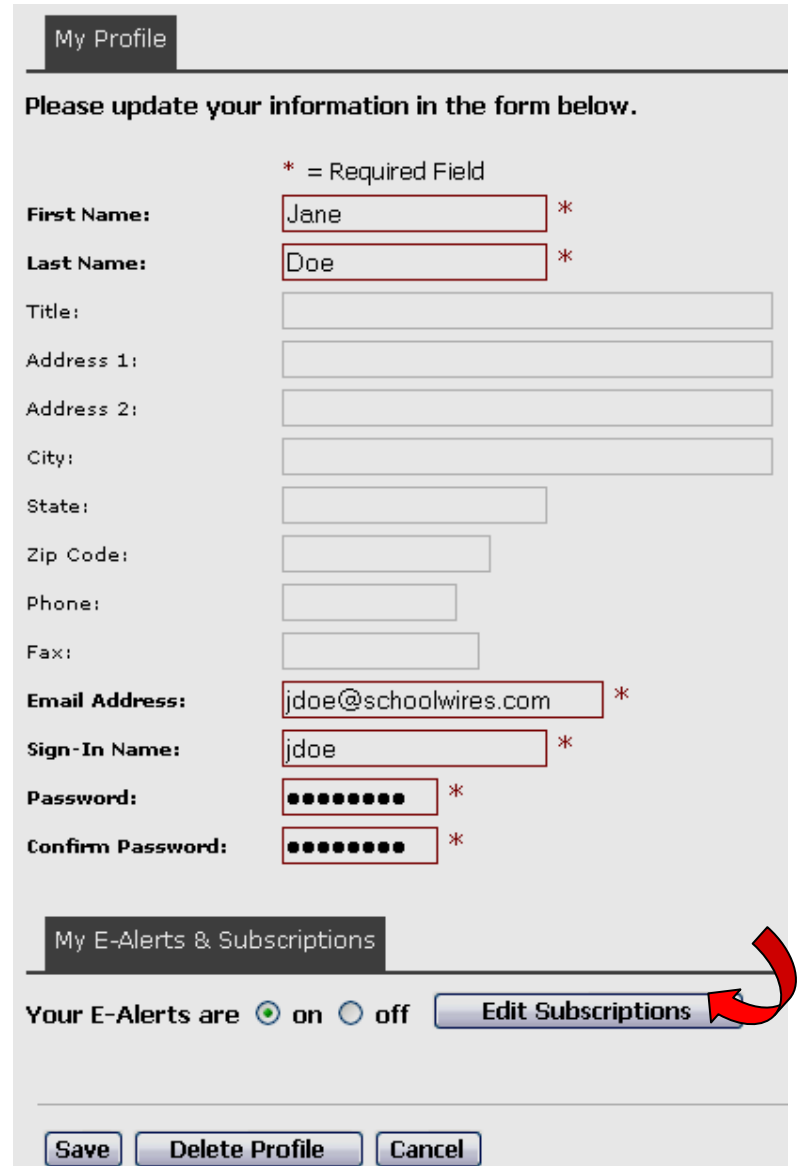

**Figure 3: User Profile with Edit Subscriptions button showing** 

6. Click on the Edit Subscriptions button. The User Profile will open to the Edit Subscriptions tab.

7. Use the drop-down list to select the site or subsite containing the homepage or sections to which you want to subscribe.

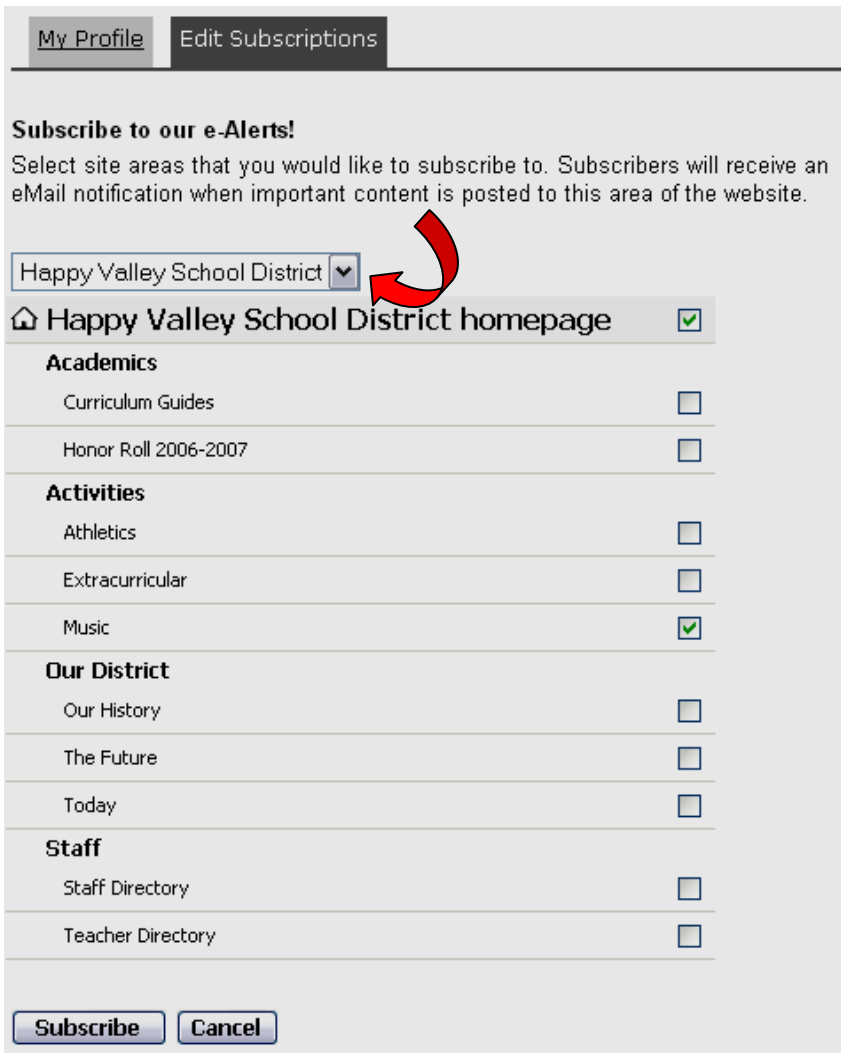

**Figure 4: Edit Subscriptions tab in the User Profile** 

8. Click in the box to right of each homepage or *section* to which you want to subscribe. In the example above, the user is subscribing to the District homepage and Music section.

9. Repeats Steps 7 and 8 until you have completed subscribing to all desired sections.

10. Click on the *Subscribe* button at the bottom of the window. You will see a confirmation message like the one shown in Figure 5. You will now receive an email when an editor for the homepages or *sections* to which you subscribed changes the content and sends a Content E-Alert.

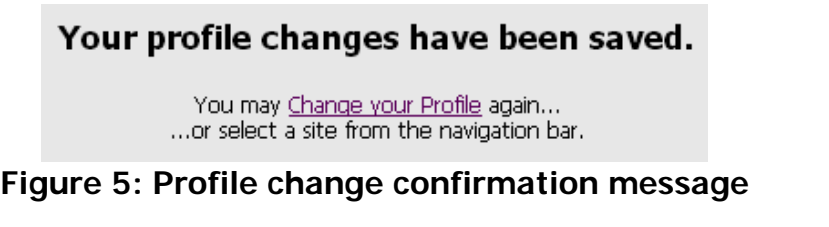

11. You may click on the Change your Profile link to go back into your User Profile OR you may click on an item in the MyStart bar or the Channel bar.